# Monitoring WebSite with Zabbix

#### **Contents**

[Introduction](https://sysadminwork.com/monitoring-website-with-zabbix/#Introduction) Adding a web site to the [monitoring](https://sysadminwork.com/monitoring-website-with-zabbix/#Adding_a_web_site_to_the_monitoring) Setting up web site [monitoring](https://sysadminwork.com/monitoring-website-with-zabbix/#Setting_up_web_site_monitoring_graphs) graphs Website monitoring with [authorization](https://sysadminwork.com/monitoring-website-with-zabbix/#Website_monitoring_with_authorization) Site [unavailability](https://sysadminwork.com/monitoring-website-with-zabbix/#Site_unavailability_alert) alert [Conclusion](https://sysadminwork.com/monitoring-website-with-zabbix/#Conclusion)

To monitor the web site, we will use the standard zabbix functionality. Here are the parameters for which we will observe:

- Availability.
- Response time in milliseconds.
- Access speed.
- Work authorization on the site.

To do this, we will perform the following sequence of actions:

- Create a template for monitoring sites.
- Configure Web scenarios.
- Create graphs.
- Add triggers to check the availability and download speed of the site.

We proceed to setting up monitoring. We will use only the standard functionality available after installation. There will be no additional user parameters or scripts. If you do not have your own monitoring server, I recommend post on this site – install and [configure](https://sysadminwork.com/install-and-configure-zabbix-4-0/) zabbix.

## Adding a web site to the monitoring

The easiest way to connect a site to monitoring is to add its check on an already existing host. In this case there is one big disadvantage – if you want to enable this monitoring from another host, or simply transfer to another server, then it will be difficult to do so. It is much more easy to monitor sites and everything connected with it, set up in a separate template. So go to the section **Configuration -> Templates** and create a new template.

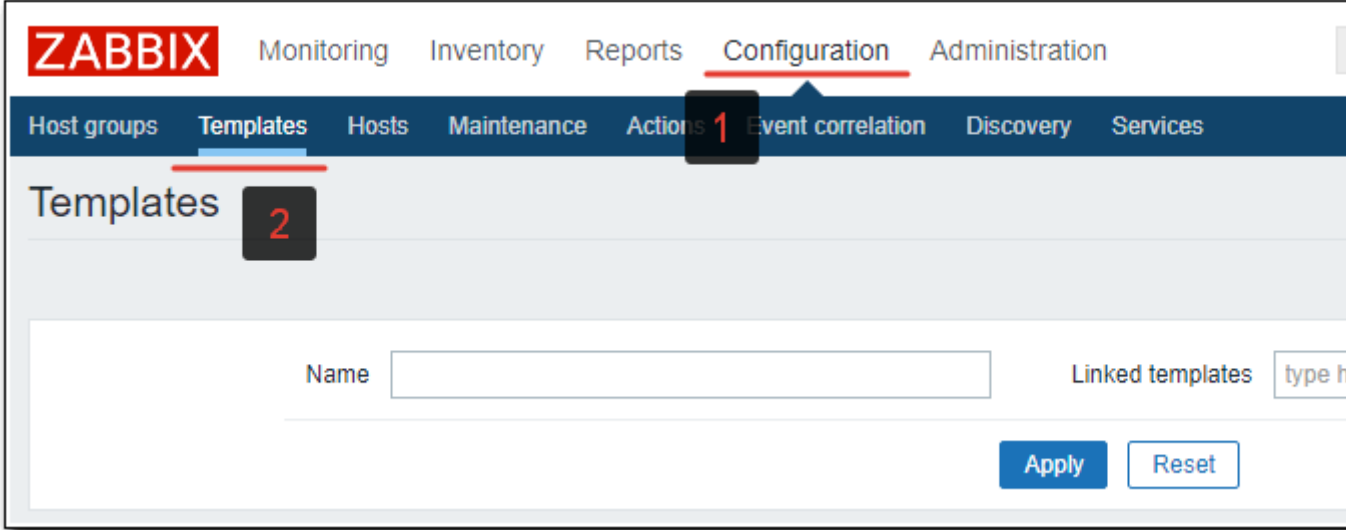

A standard form for creating a template opens. Enter the name of the template, where the settings for monitoring sites will be, and add it to some group.

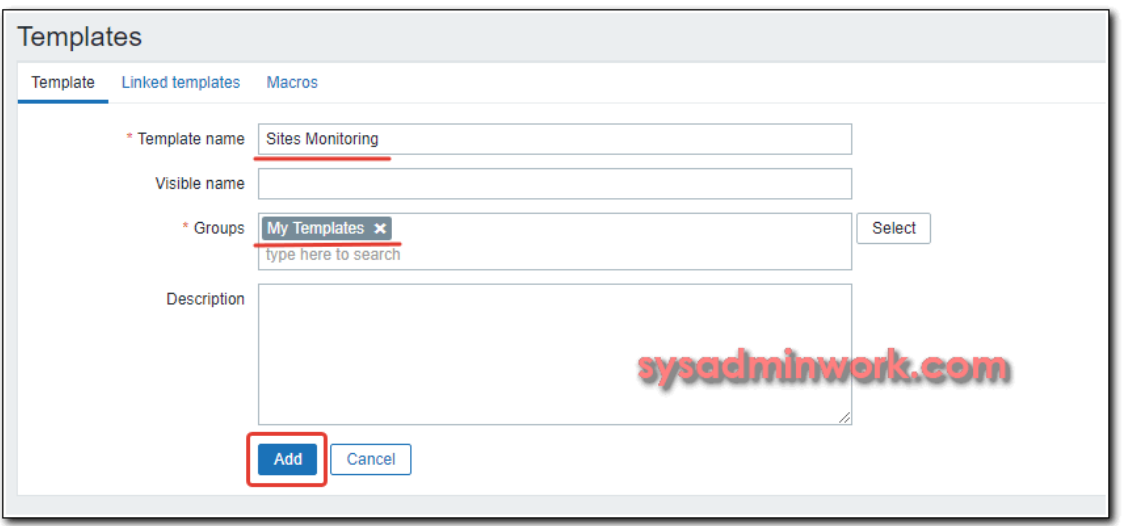

Open this template. Go to the **Web Scenarios** tab and add a new web scenario to monitor the site.

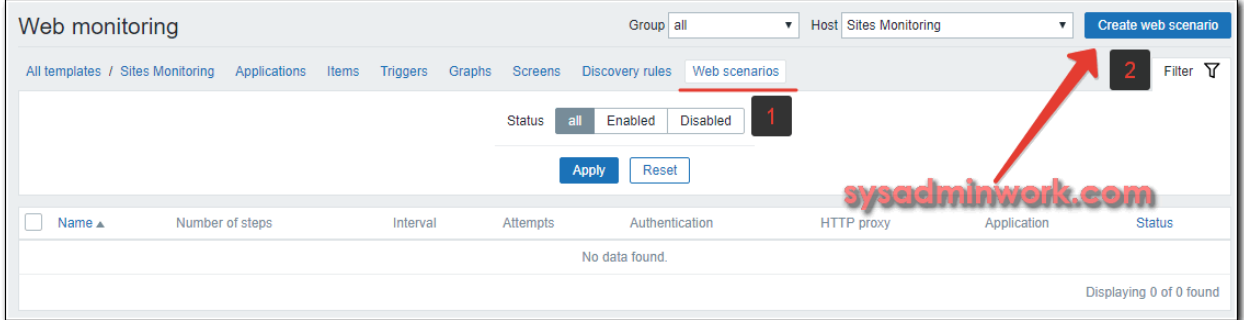

Fill in the basic parameters of the script. As a name, I usually specify the address of the site. In my example it will be github.com. Set the name of the application for monitoring sites for easy sorting of items related to the sites, the interval of testing and the number of connection attempts.

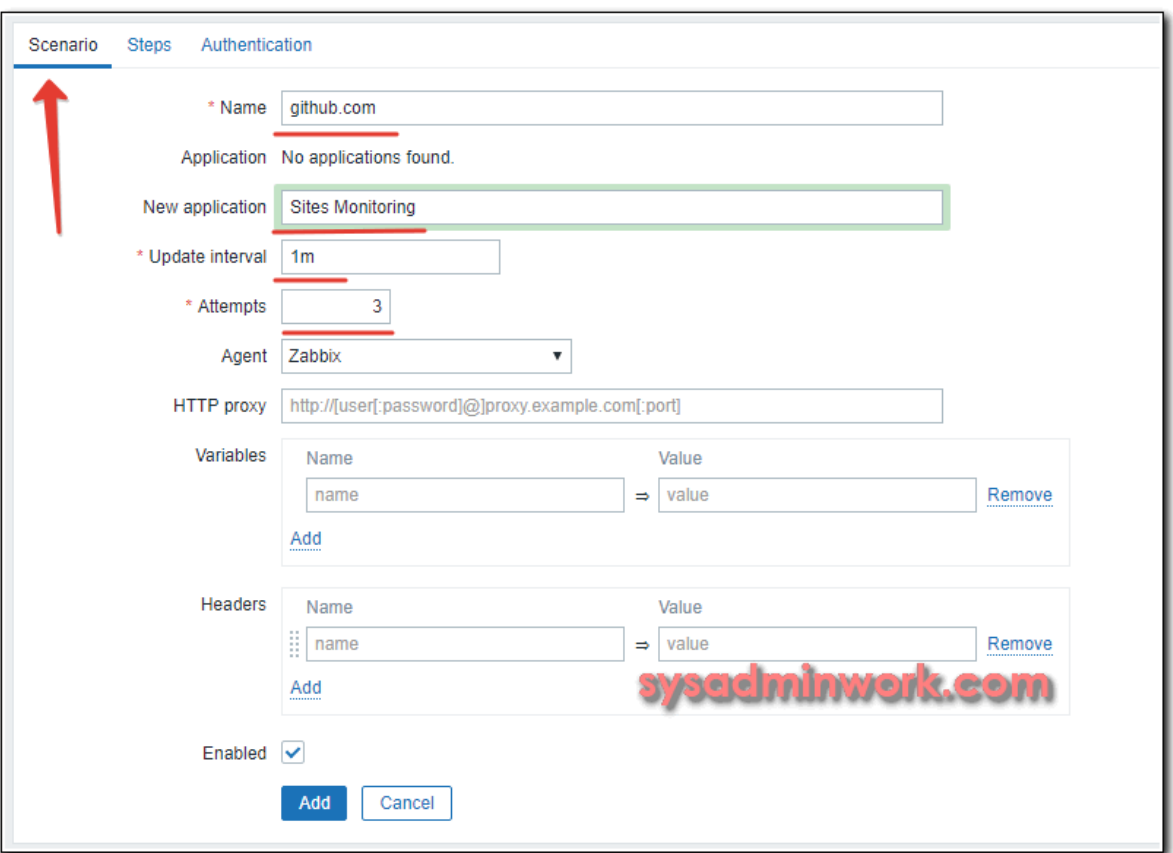

After that, go to the Steps [tab and add the verification step.](https://sysadminwork.com/wp-content/uploads/2019/03/zabbix-site-monitoring-05.png)

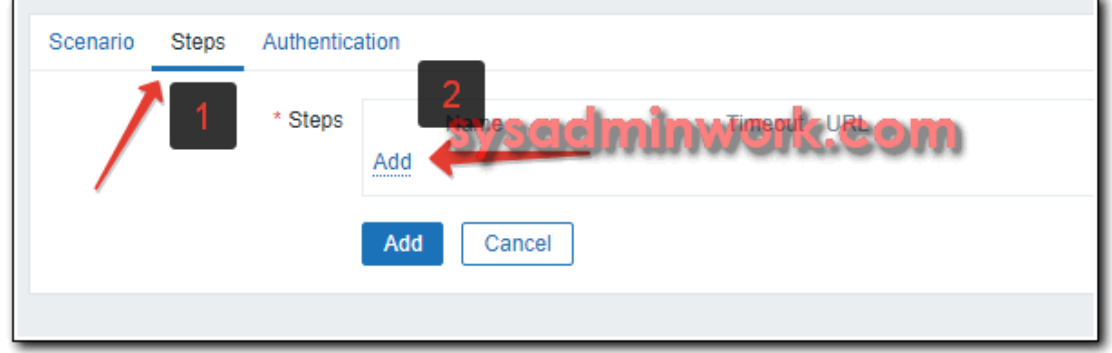

Then I specify the parameters of the step.

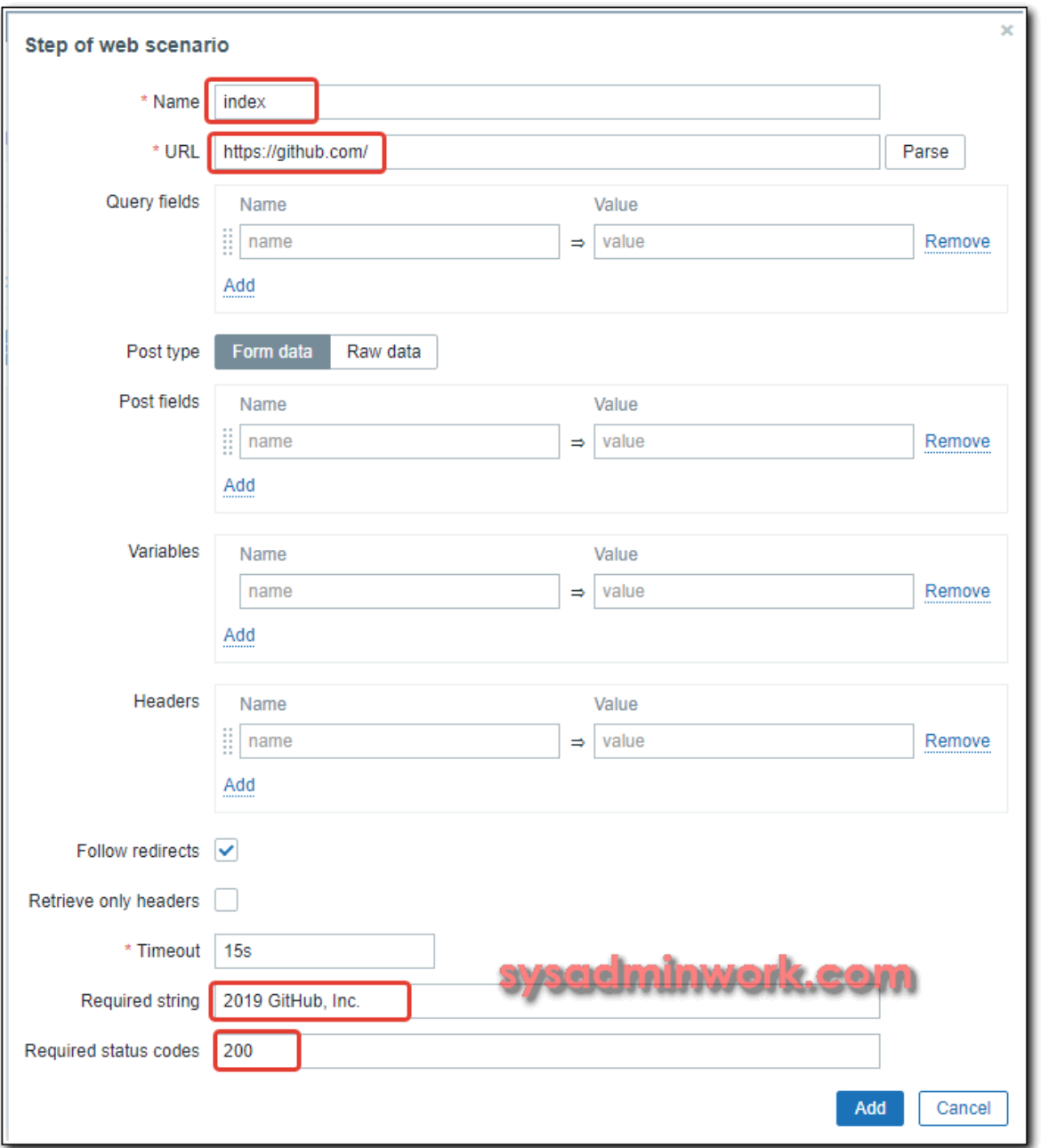

Let me explain each parameter:

- *Name* the name of the step. In this case, the main page of the site will be checked, therefore I call the step index. This is not important, but I recommend giving names meaningful, so that later it would be convenient to operate with names, for example, in triggers.
- *URL* the address of the page to be checked.
- *Required string* the string on the page that zabbix will look for. I took the string from the footer site. If zabbix find it on the page, it will assume that the site is all right. If not, it will bee an error.
- *Required status codes* the required response code. I specify 200. If zabbix receives some other code in response from the web server, the check has failed.

After filling in all the parameters, click Add to add a step and then Add again to add the verification script itself. It should turn out like this.

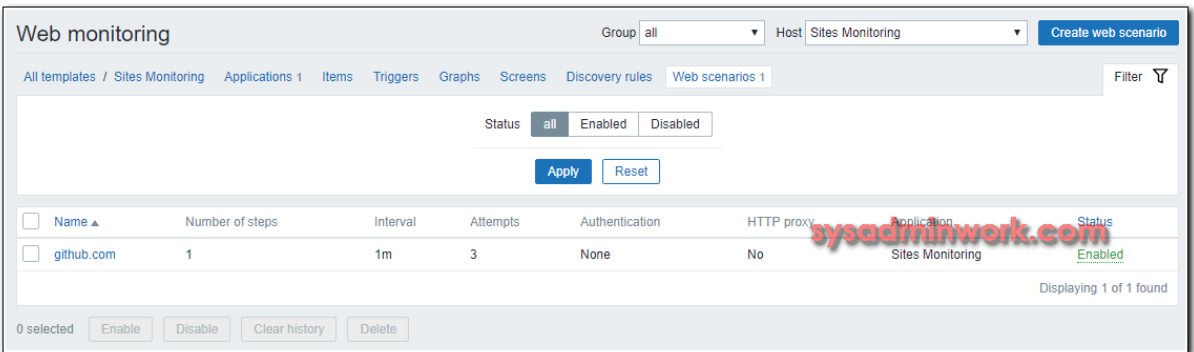

The simplest site availability check is done. Next we need to attach this template to some host, so that the actual checks start. I will attach the template to the zabbix server itself. To do this, go to **Configuration -> Hosts**, select Zabbix Server and attach the template created earlier to it.

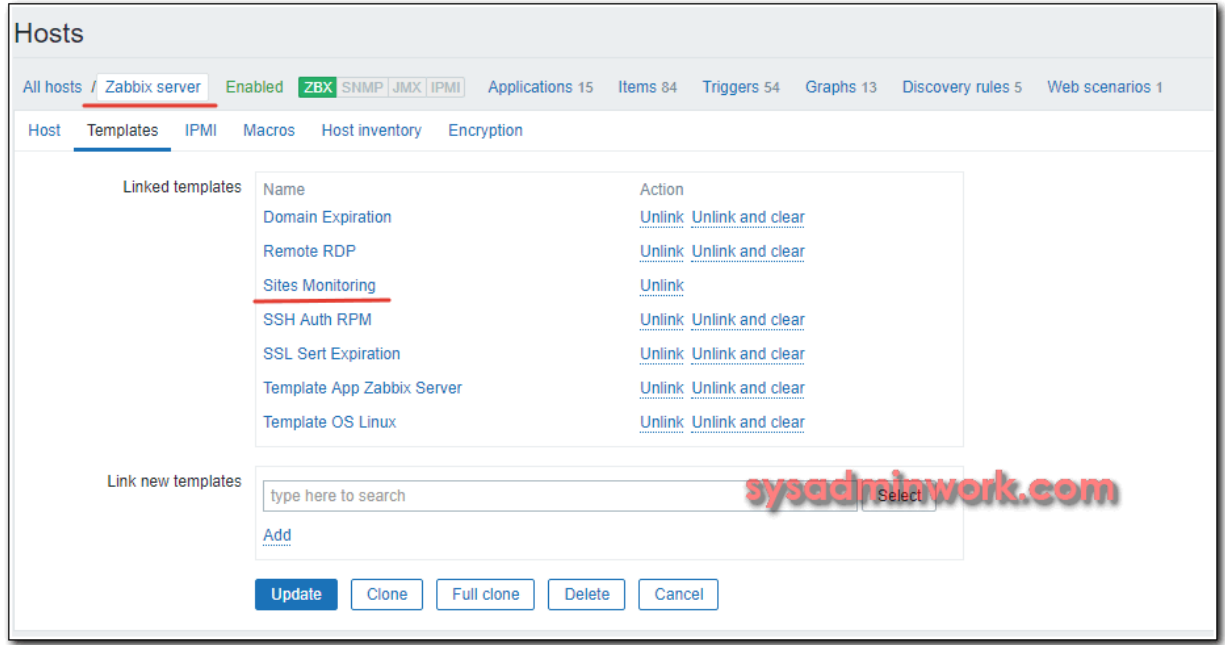

We wait a few minutes and go to the section **Monitoring -> Web** to watch the results of monitoring the site github.com.

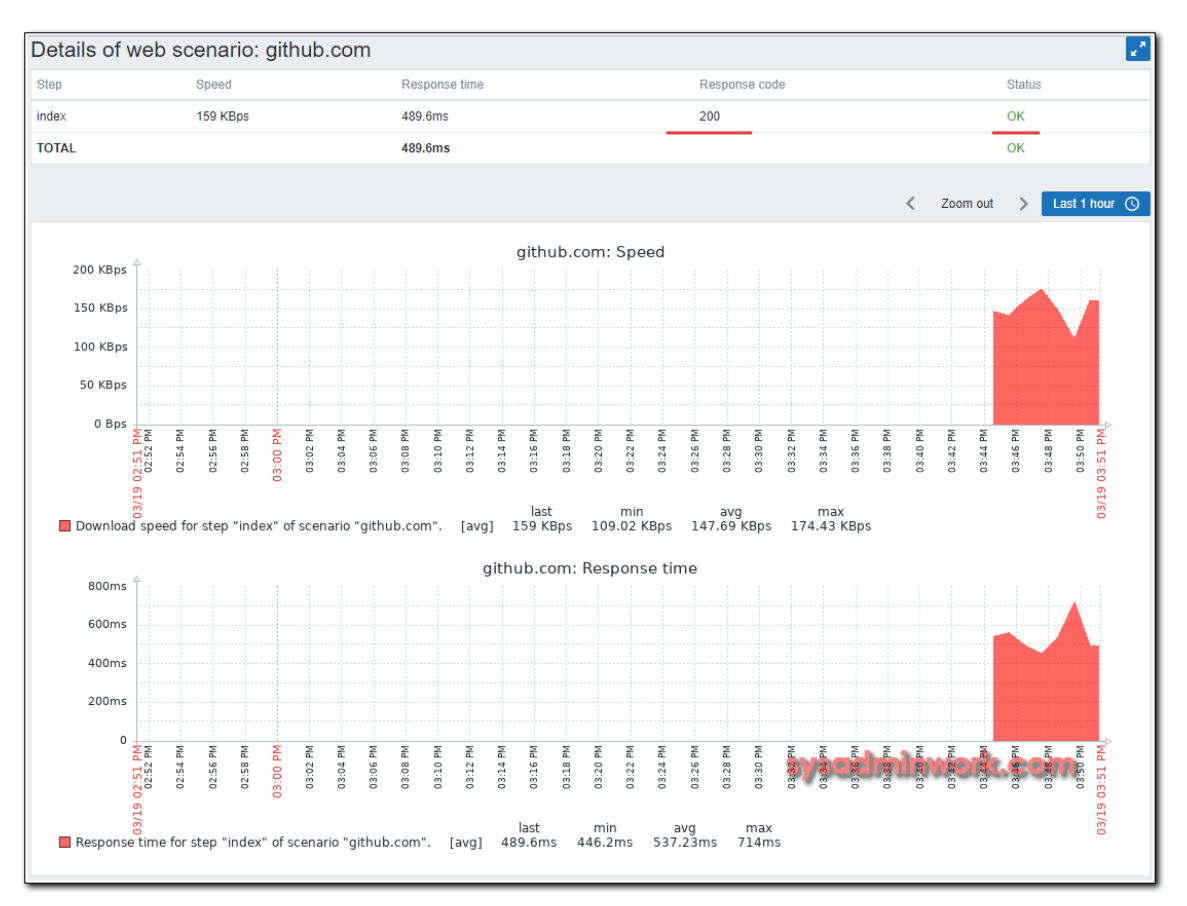

The response code 200, the search string was found, which confirms Status OK. Here is graphics site download speed and response time. For more information about monitoring the specified site can be found in **Latest Data**.

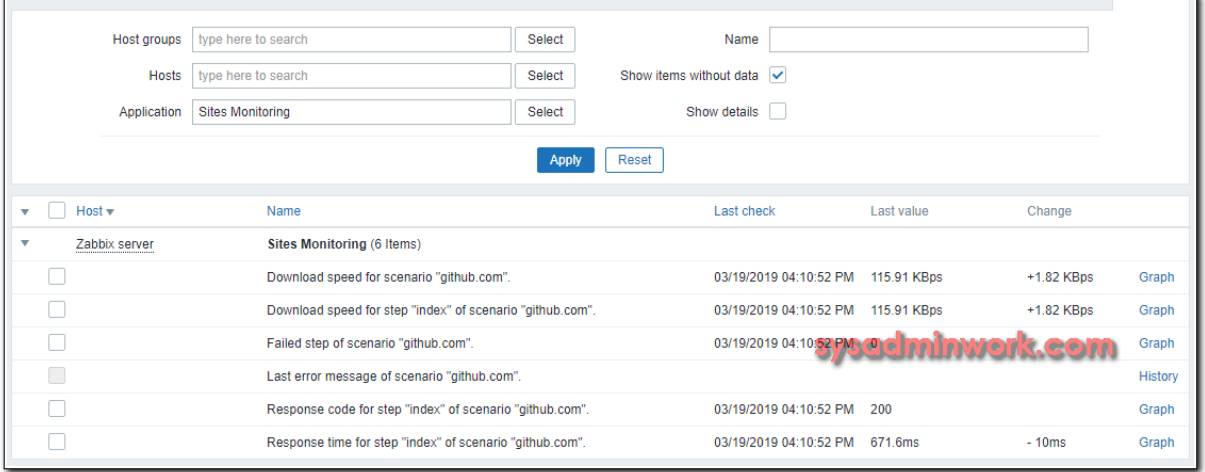

The value of the parameter *Failed step of scenario "github.com"* equal to 0 means that all steps to check the site were completed without errors. If you have several steps and one of them is finished with an error, there will be a number of this step. That is, in general, all that is not 0, these are some problems. Later we will use it in the trigger. In the meantime, add a couple of graphs to the template, which can then be used in dashboards.

### Setting up web site monitoring graphs

We return to our template and go to the Graphs section. Create a new graph.

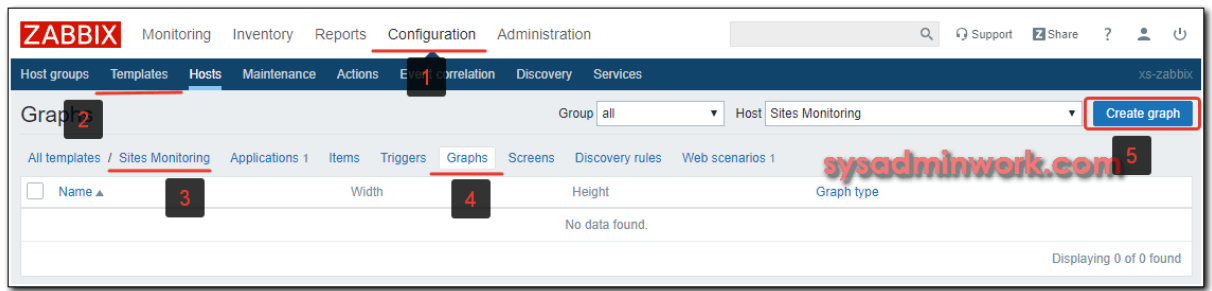

Add a graph of the download speed for the main page of the site.

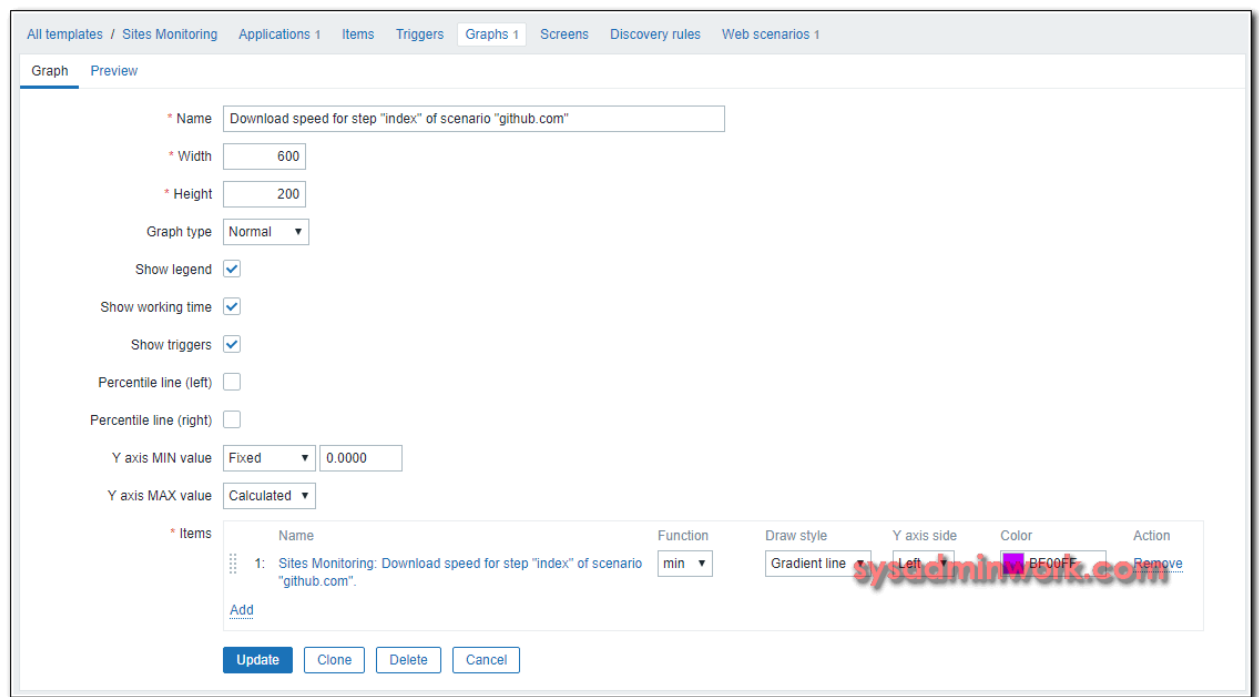

Similarly, you can add a site response time. I once added both of these graphics to Screen. It should turn out like this.

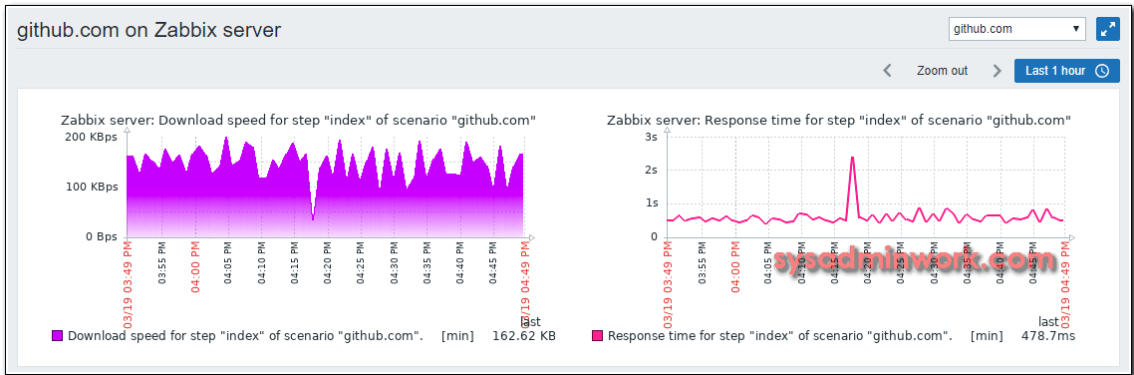

For more usefull visualizations, it is better to use **Dashboards**.

### Site unavailability alert

Let's set up notifications about problems on the site. I offer 2 types of alerts:

- Low site access speed.
- The site availability.

We go, as usual in the original template, on the Triggers tab and add a new one.

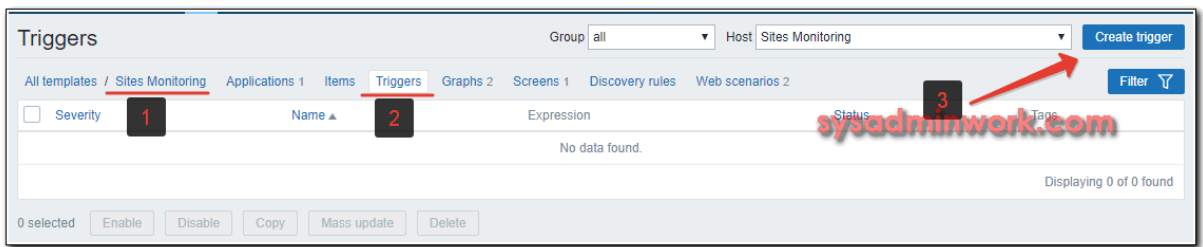

I propose such a trigger condition to determine the inaccessibility of the site. If the average value of the last 3 checks is greater than or equal to one, then the site unavailability warning is triggered.

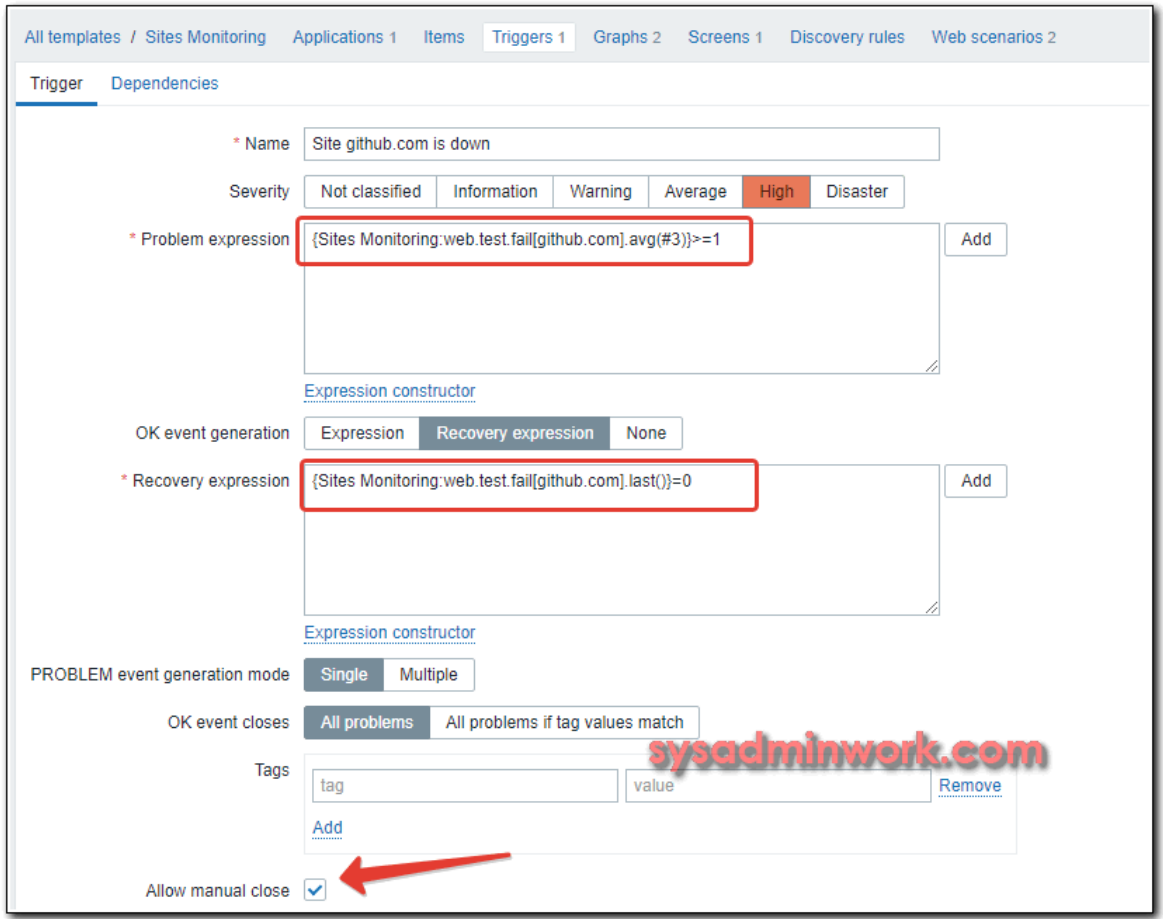

When 0 goes in all checks, everything is in order. The trigger will work only if all 3 last checks are not zero. In my example, Failed step can be either 0 or 1, where 1 is the number of the failed step. If you have several steps, then the second step or the third step may be a failure. That is, the value can be greater than 1. But in any case, if the last 3 values in a row are strictly not 0, then the trigger is triggered. The recovery operation is very simple. If the last check without error, that is, the code is 0, then we consider that the site is already working.

To test the trigger, it is enough to add a line to the /etc/hosts file on the zabbix server:

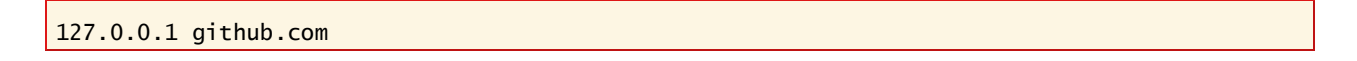

and wait 3 minutes to get 3 unsuccessful checks. After that, you should have been sent a notification about the inaccessibility of the site. I got this:

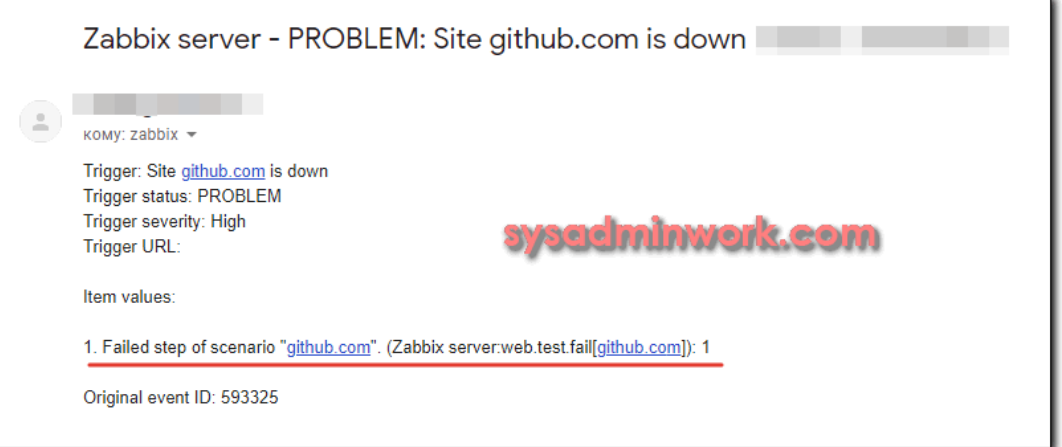

Next, we check the server response time. Here everyone is free to tune in as it seems to him more correct and convenient. I use such a scheme. I take the average response time of the site and multiply it by 3. Then I look at the last 7 checks. If in 5 checks among these seven there were values higher than the tripled average response time, then I consider that the site slows down and it is necessary to send a notification. It is a bit confusing, but in practice such a scheme I have recommended myself well without false positives. However, if there are real problems, I see them. We make the trigger.

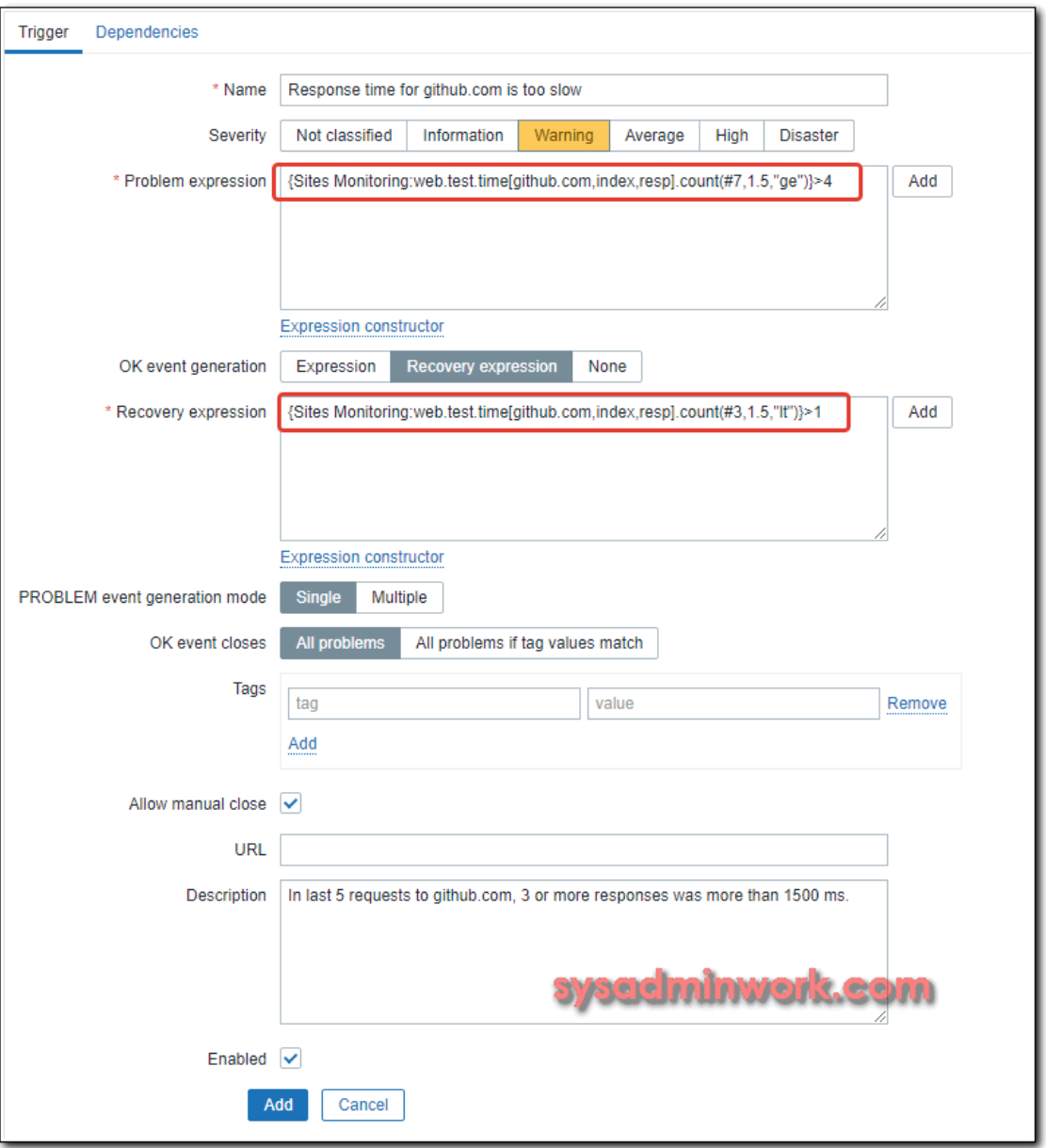

Condition recovery – in the last three requests, two or more were faster than the tripled average access time. Expression text to copy:

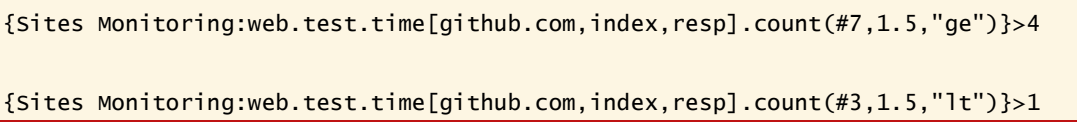

Here 1.5 is the response time in seconds. You can check it in **Latest Data**.

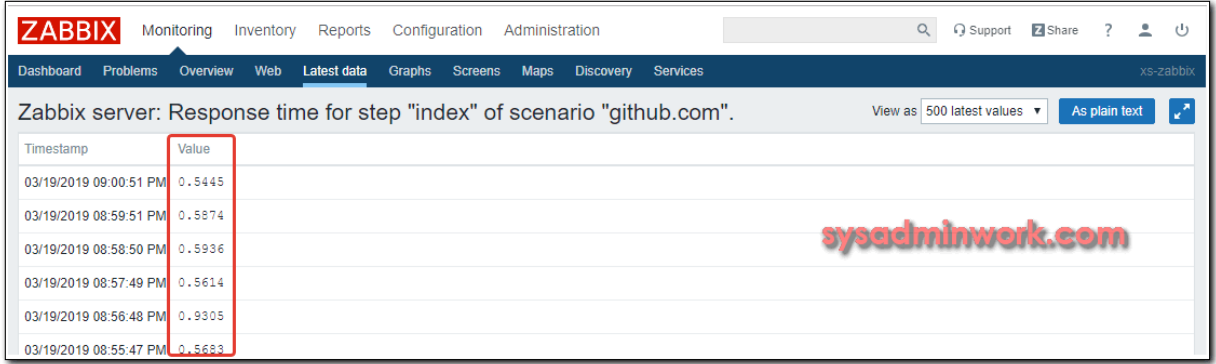

In conclusion, I leave my template that I created for writing the article. You can copy and edit to adapt it for your sites. It is faster than being from scratch. Template exported from zabbix version 4.0 – **[sites\\_monitoring.xml](https://sysadminwork.com/files/zabbix/sites_monitoring.xml)**

That's all, web site monitoring works, authorization is checked, the site unavailability notification is configured. For completeness, you can create a Screen or Dashboard with the output of all the necessary parameters on one screen. Its settings will already depend on the specific situation and the data that you have. For example, if you have configured web server monitoring, then you can place a number of graphs of its download and parameters of access to the site. There you can also add the load of the server itself on the processor and memory and display a graph of the use of the network interface.

Zabbix is very flexible and allows you to customize everything for every taste and under any requirements.